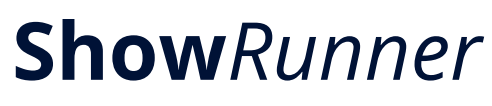

EXHIBITOR USER GUIDE

Version 1.0, August 2020

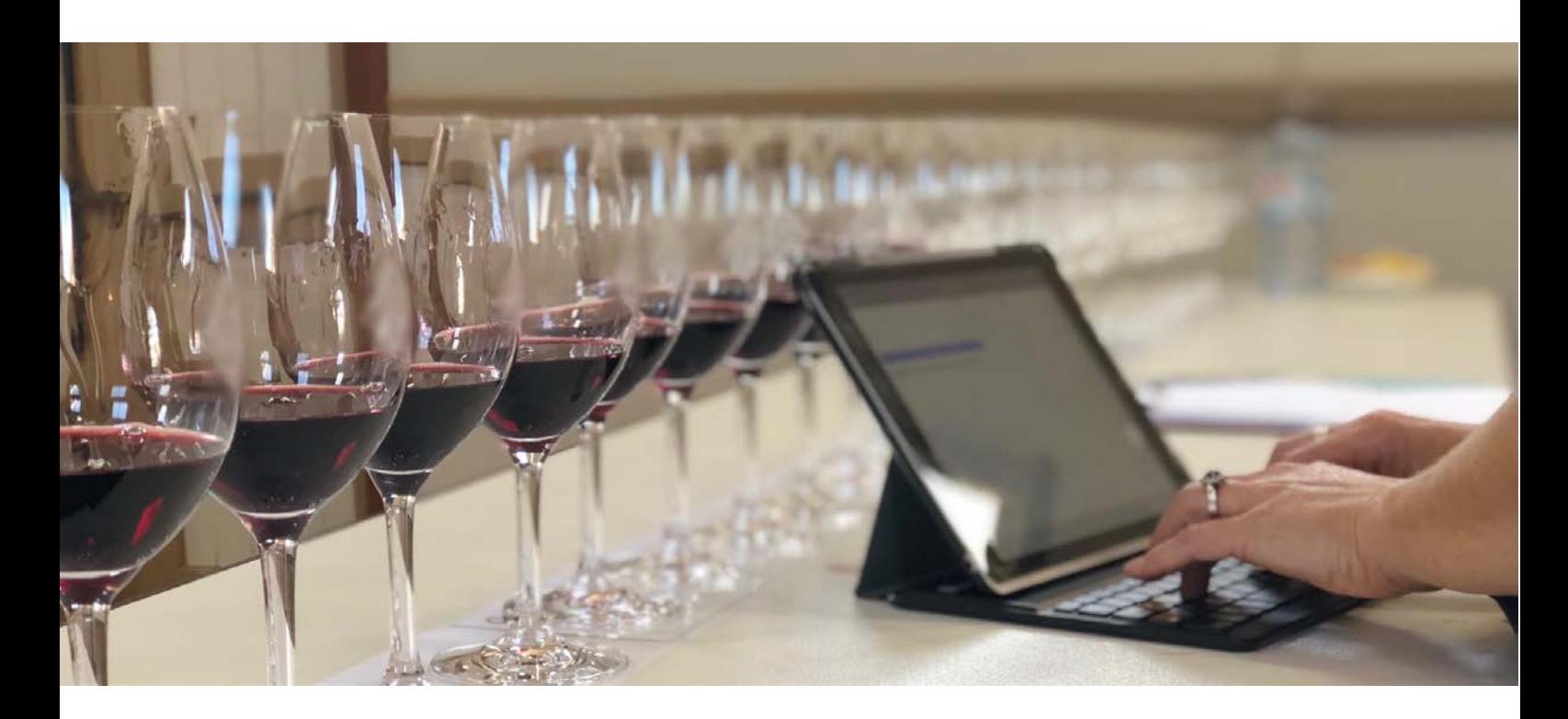

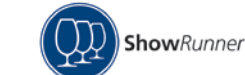

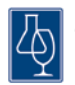

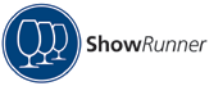

# Table of Contents

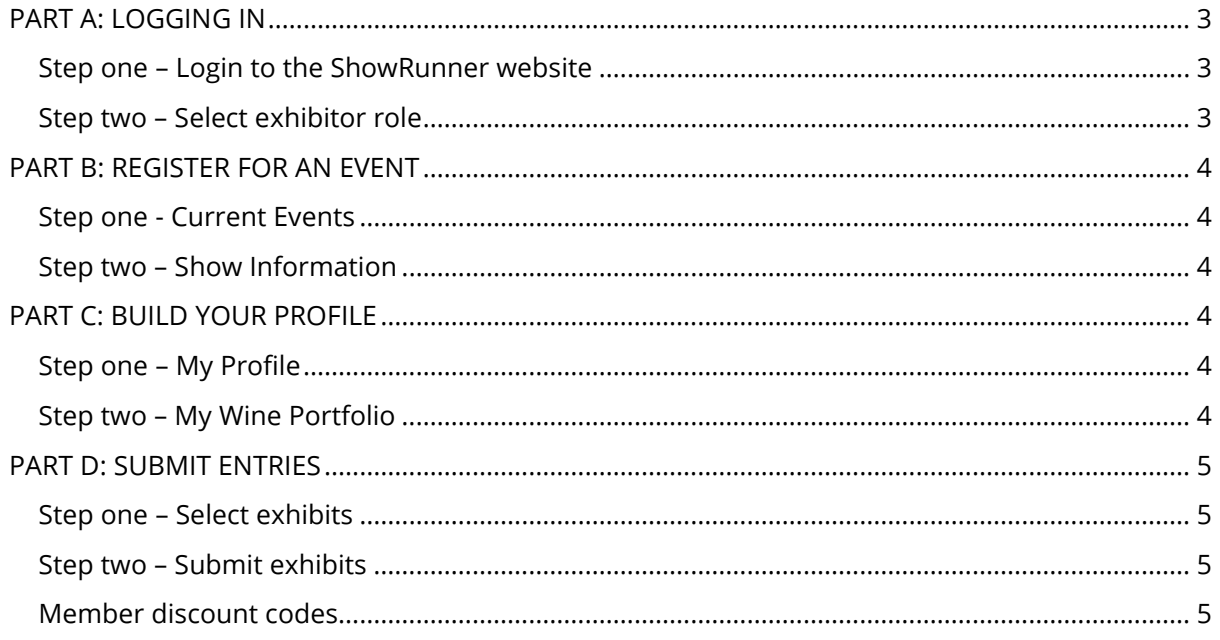

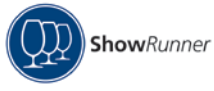

# PART A: LOGGING IN

<span id="page-2-1"></span><span id="page-2-0"></span>Step one – Login to the ShowRunner website

<https://www.awri.com.au/showrunner/>

#### **Existing user:**

Sign in with your email address and password. If you have forgotten your password, follow the link below the login button. An email will be sent to the account email address to reset your password.

#### **New user:**

Fill in your details to register a new ShowRunner exhibitor account.<br>Register a new ShowRun

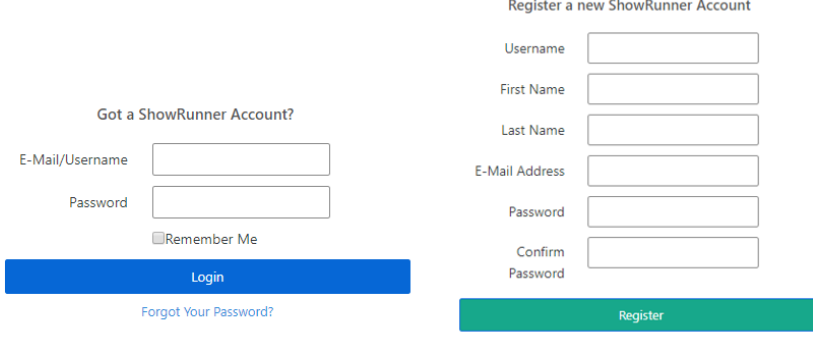

# <span id="page-2-2"></span>Step two – Select exhibitor role

One email address creates one user profile. Each profile allows three roles: Exhibitor, Organiser and Judge. **Select 'Exhibitor'.**

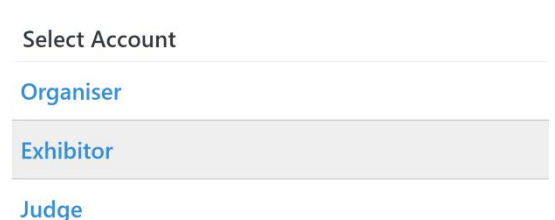

# Step three – Navigation menu

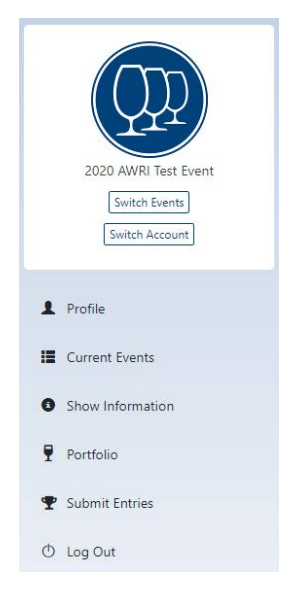

The navigation menu located on the left-hand side of the webpage is a static menu and will always be visible regardless of the page you have open at the time. The event title and logo that are displayed at the top of the menu is the current event you are in.

#### **Switch events:**

If you are an exhibitor in multiple events, this button will open a page listing all events you have registered in. Click on an event to open.

#### **Switch account:**

Each login allows for multiple ShowRunner roles. Use this button to switch between roles at any time (exhibitor, organiser, judge and classification organiser).

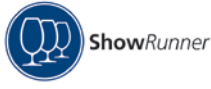

# PART B: REGISTER FOR AN EVENT

### <span id="page-3-1"></span><span id="page-3-0"></span>Step one - Current Events

Current ShowRunner events will be listed here, find live events to register for on this page.

## <span id="page-3-2"></span>Step two – Show Information

This page contains exhibit instructions and terms and privacy conditions for the current event as well as any additional information fields requested by the show.

# PART C: BUILD YOUR PROFILE

#### <span id="page-3-4"></span><span id="page-3-3"></span>Step one – My Profile

Build or edit your exhibitor profile and contact information.

### <span id="page-3-5"></span>Step two – My Wine Portfolio

This is your library of exhibits that have been created in your ShowRunner profile. Use this<br>page to create new, search or edit existing exhibits. Your portfolio will build over time as yo page to create new, search or edit existing exhibits. Your portfolio will build over time as you enter more shows.

 *Note: once an exhibit has been entered into a show you will not be able to remove it from your portfolio.*

#### a) New exhibits

a) New exhibits<br>Click 'Add a new wine' to build your portfolio. Fill in all exhibit information in the form.

# **{Producer/Brand} {Vintage} {Other label description} {Variety} The wine label is auto populated from the following fields in the entry form:**

*Note: the wine label will appear in the blue text box at the top of the screen. This is how your exhibit will appear in published results.*

#### **To edit the exhibit label:**

- First change the information in the entry form fields to ensure the information that appears on the exhibit label matches the bottle.
- Second click the 'edit' button in the blue text box and click 'reset label' or remove any duplicated information

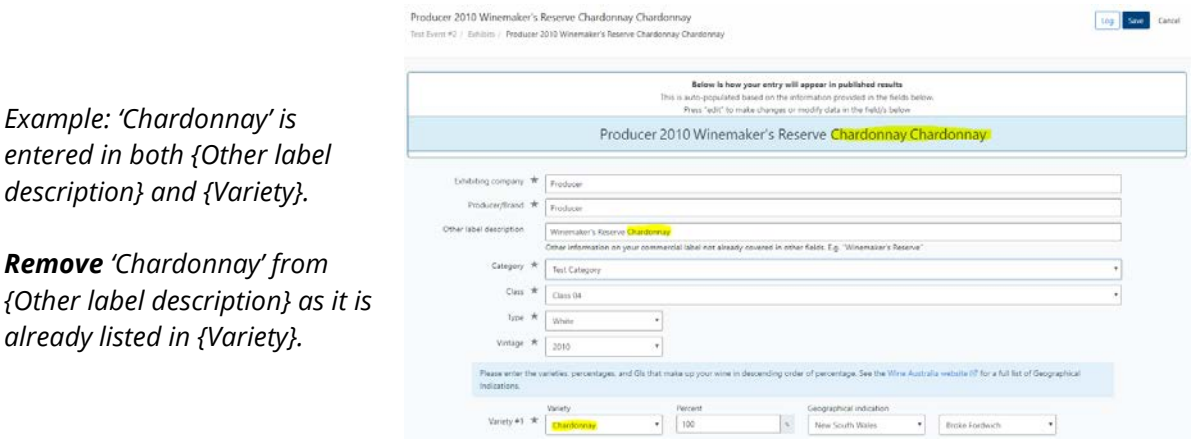

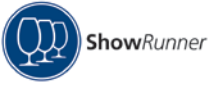

## b) Clone exhibits

If the same or similar wine already exists in your portfolio, you can duplicate the exhibit and update the relevant information (e.g. vintage). To use this function, click the 'clone' button in the action's column.

# PART D: SUBMIT ENTRIES

#### <span id="page-4-1"></span><span id="page-4-0"></span>Step one – Select exhibits

There are two ways to submit entries into the current event:

- a) Select from portfolio
- b) Create & submit new exhibit

If the exhibit is already in your portfolio select option A.

- Select the applicable category and class
- Click the 'browse' button a list of exhibits from the portfolio that meet the class restrictions will appear with a blue 'add wine' button restrictions will appear with a blue 'add wine' button
- Select the exhibit
- Click 'save' or 'save and add another'
- Complete this for all wines you wish to enter

e exhibit is not already in your wine portfolio select<br>• Complete the exhibit entry form and press save If the exhibit is not already in your wine portfolio select option B.

- 
- This wine will be saved into your portfolio

#### <span id="page-4-2"></span>Step two – Submit exhibits

A summary of the exhibits you have selected to enter will appear under the 'Pending Entries' tab.<br>To proceed with entry press 'Submit Entries and Pay'.<br>Note: any ovbibits that annony under 'Pending Entries' have not been s To proceed with entry press 'Submit Entries and Pay'.

*Note: any exhibits that appear under 'Pending Entries' have not been submitted. You will need to click 'Submit Entries and Pay' to finalise the order.*

You will be directed to the payment section (payment options may vary between events). Once a payment option has been selected you will receive an order confirmation and tax invoice to the account email address.

To view submitted exhibits for the current event, click the 'Paid/Submitted Entries' tab. *Hint: it is not a requirement that all entries be submitted at once. Wines can be entered at any point until entries close.*

### <span id="page-4-3"></span>Member discount codes

Shows may offer a discounted member entry fee and a code will be provided to members by the association. If applicable enter the member code in the 'Submit Entries and Pay' section to apply the discounted fee.

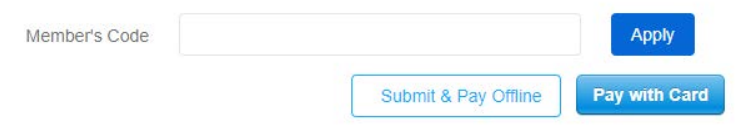